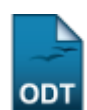

## **Identificar Secretário de Departamento**

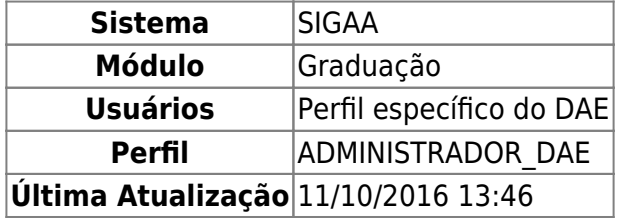

Nesta funcionalidade o usuário poderá identificar o secretário de cada departamento.

Para identificar secretário de departamento, acesse o SIGAA → Módulos → Graduação → Administração → Secretaria de Departamento → Identificar Secretário.

Nesta operação será necessário o preenchimento de dois campos: Usuário e Departamento. No primeiro, após digitar os 3 primeiros dígitos, o sistema disponibilizará uma lista com os possíveis usuários, apenas os com vínculo de Servidor.

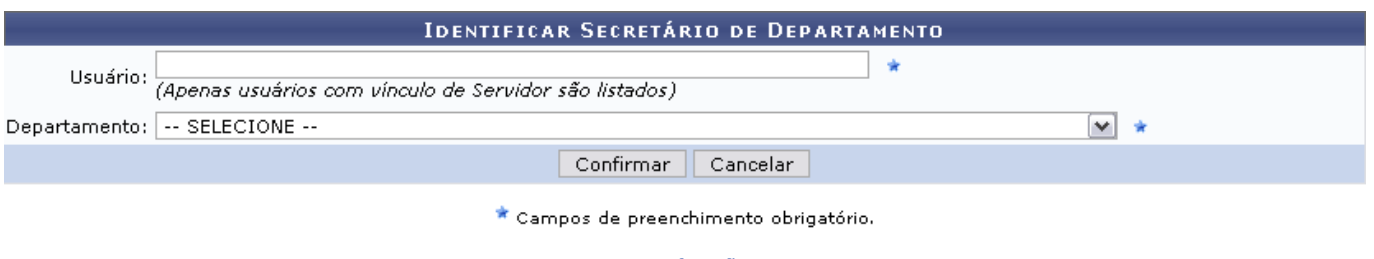

Graduação

Caso desista de realizar a operação, clique em *Cancelar*.

Para concluir a identificação de secretário, clique em *Confirmar*. Logo após, a seguinte mensagem de sucesso será gerada:

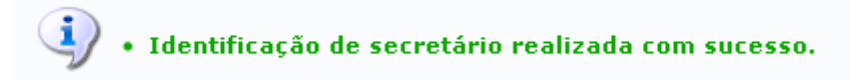

Clicandono link Graduação o usuário irá retornar à página inicial do módulo Graduação.

## **Bom Trabalho!**

## **Manuais Relacionados**

- [Listar Secretários de Departamento](https://docs.info.ufrn.br/doku.php?id=suporte:manuais:sigaa:graduacao:administracao:secretaria_de_departamento:listar_secretarios)
- [Substituir Secretário de Departamento](https://docs.info.ufrn.br/doku.php?id=suporte:manuais:sigaa:graduacao:administracao:secretaria_de_departamento:substituir_secretario)

[<< Voltar - Manuais do SIGAA](https://docs.info.ufrn.br/doku.php?id=suporte:manuais:sigaa:lista#graduacao)

Last update: 2016/10/11 13:46 iais:sigaa:graduacao:administracao:secretaria\_de\_departamento:identificar\_secretario https://docs.info.ufrn.br/doku.php?id=suporte:manuais:sigaa:graduacao:administracao:secretaria\_de\_departamento:identificar\_secretario

## From: <https://docs.info.ufrn.br/> -

Permanent link: **[https://docs.info.ufrn.br/doku.php?id=suporte:manuais:sigaa:graduacao:administracao:secretaria\\_de\\_departamento:identificar\\_secretario](https://docs.info.ufrn.br/doku.php?id=suporte:manuais:sigaa:graduacao:administracao:secretaria_de_departamento:identificar_secretario)** Last update: **2016/10/11 13:46**

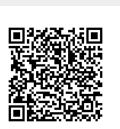